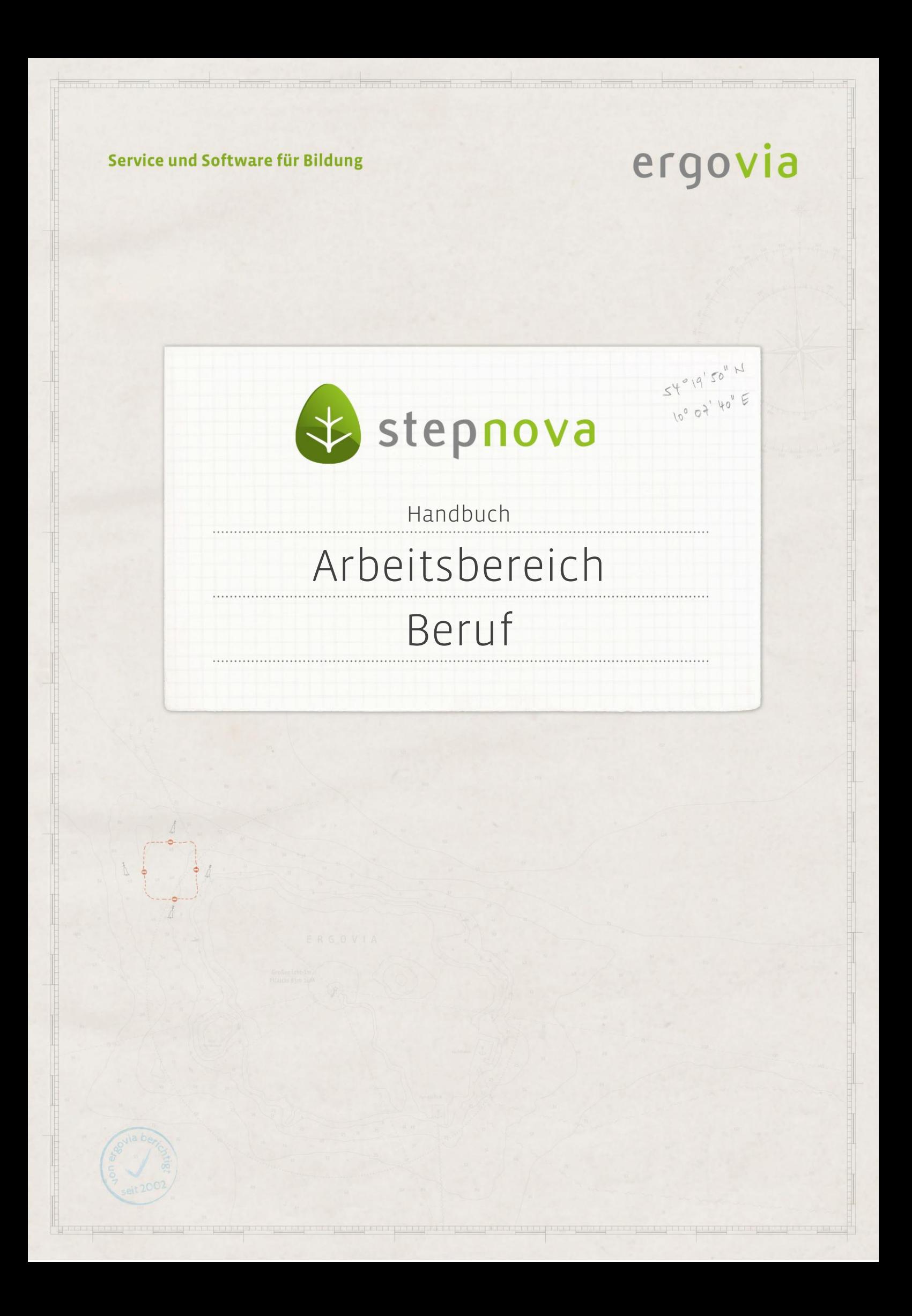

**Im Arbeitsbereich Beruf werden alle Daten zu den betrieblichen Arbeitsverhältnissen oder Bewerbungsaktivitäten der Teilnehmer auf Grundlage des Kontaktarchivs erfasst. Diese können um weitere Ausbildungsdaten und Checklisteneinträge ergänzt werden. Außerdem lassen sich fortlaufend Vermerke zu den Einträgen dokumentieren.**

### Inhaltsübersicht

. . . . . . . . . . . . . . . . . . .

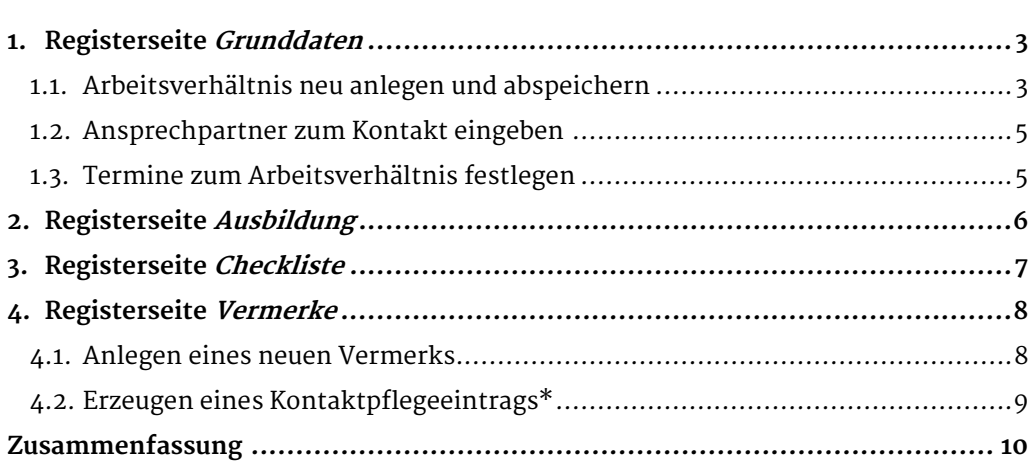

\*kann als Modul erworben werden

2 Handbuch Arbeitsbereich Beruf // Stand: Rev. 5 - 28.01.2014

# <span id="page-2-0"></span>1. Registerseite Grunddaten

In diesem Abschnitt lernen Sie den Neueintrag und das Speichern eines Arbeitsverhältnisses auf der Registerseite Grunddaten kennen.

### <span id="page-2-1"></span>**1.1. Arbeitsverhältnis neu anlegen und abspeichern**

Vorab muss unterschieden werden, ob in stepnova das Modul Kontaktdokumentation professionell genutzt wird. Dieses Modul ermöglicht die Kontingentierung von Praktikums-/Arbeits- und Ausbildungsplätzen. Das bedeutet, dass man Tätigkeiten ein Platzkontingent und einen Gültigkeitszeitraum zuweisen kann. Die Einstellung der produkttypabhängigen Kontingentierung wird in der Administration und über das Kontaktarchiv gesteuert (siehe "Handbuch B\_Kontaktarchiv").

#### **Ohne Kontingentierung (Standard)**

Um ein neues Arbeitsverhältnis anzulegen, klicken Sie am Hauptschalter Neu auf den Eintrag Grunddaten. Es öffnet sich ein Modaldialog. Im Auswahlfeld Tätigkeit (1) werden alle Berufe angeboten, die bereits im Kontaktarchiv hinterlegt wurden. Über die Felder Beginn und Ende geben Sie den Zeitraum des Arbeitsverhältnisses ein. In der Übersichtsliste (2) werden nun alle Betriebe aus dem Kontaktarchiv angezeigt, denen die ausgewählte Tätigkeit zugeordnet ist. Wählen Sie einen Betrieb aus und Speichern Sie. Der Eintrag wird in der Übersichtsliste angelegt.

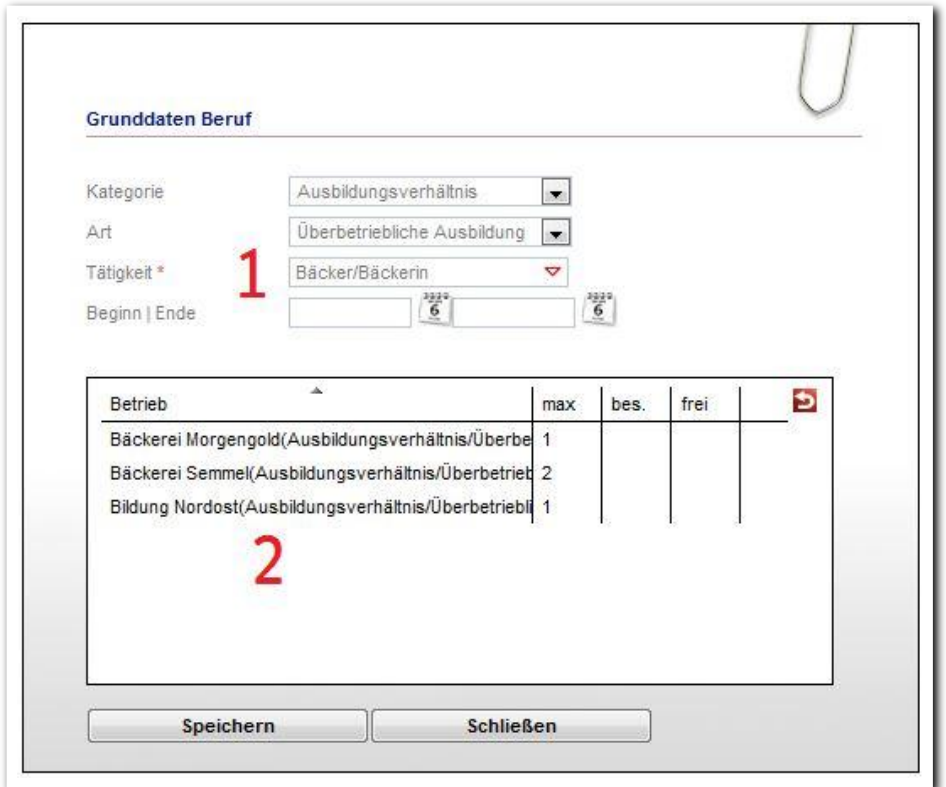

**Arbeitsbereich Beruf – Neueintrag Arbeitsverhältnis**

------------------------

ergovia

### **Mit Kontingentierung**

Öffnen Sie, wie oben beschrieben, den Modaldialog Grunddaten. Nach Auswahl der Felder Kategorie" und Art werden Ihnen Berufe im Auswahlfeld Tätigkeit angeboten. Das Angebot der Berufe richtet sich nach den im Kontaktarchiv vorgenommenen Zuordnungen von Tätigkeiten (Berufen) und Arten zu Kontakten. Wenn danach die Pflichtfelder Beginn und Ende gefüllt sind, wird geprüft, welcher Betrieb für den gewünschten Zeitraum über freie Plätze der passenden Art verfügt. Steuern Sie die Anzeige der Betriebe durch die Optionsfelder (1). Im Modus Alle Betriebe werden neben den freien Betrieben auch Betriebe angeboten, die zu anderen Zeitpunkten verfügbar sind. Der Status wird mit farbigen Symbolen (2) angezeigt und der Tooltip liefert weitere Informationen.

Wählen Sie einen Betrieb aus. Mit Speichern wird der Eintrag wie gewohnt angelegt.

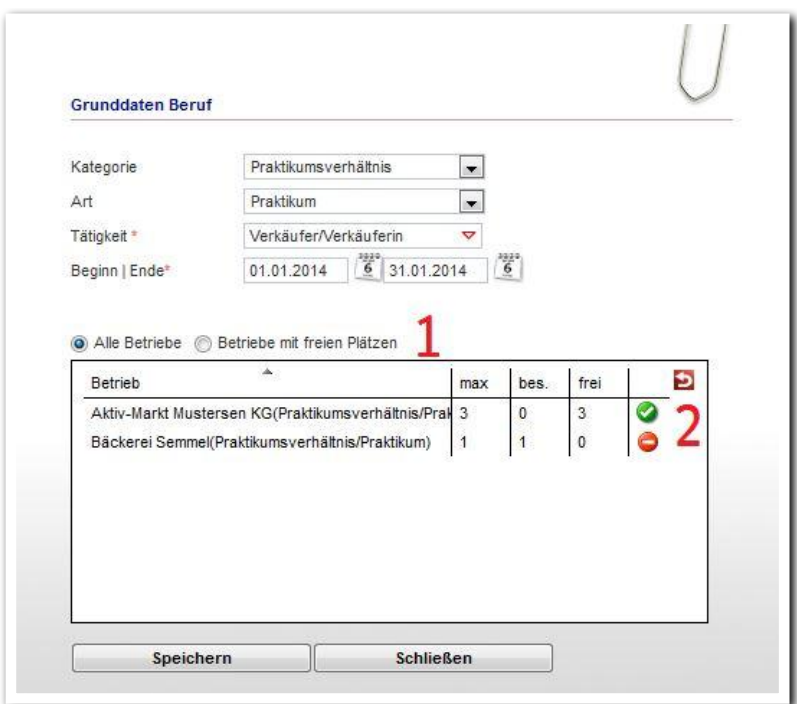

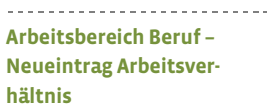

### <span id="page-4-0"></span>**1.2. Ansprechpartner zum Kontakt eingeben**

Um einen Kontakt-Ansprechpartner zu einem Arbeitsverhältnis einzugeben, wählen Sie über den Hauptschalter Neu den Eintrag AnsprechpartnerIn aus. Im Modaldialog werden die Ansprechpartner (ggf. inkl. Funktion) angeboten, die dem Betrieb im Kontaktarchiv zugeordnet sind. Mit der Checkbox Standard AP wird der Ansprechpartner für das dokumentierte Arbeitsverhältnis als Standard-Ansprechpartner definiert. Speichern Sie die Eingaben. Die Angaben zum Ansprechpartner werden auf der Registerseite Grunddaten in der Übersichtsliste Kontakt-AnsprechpartnerIn angezeigt.

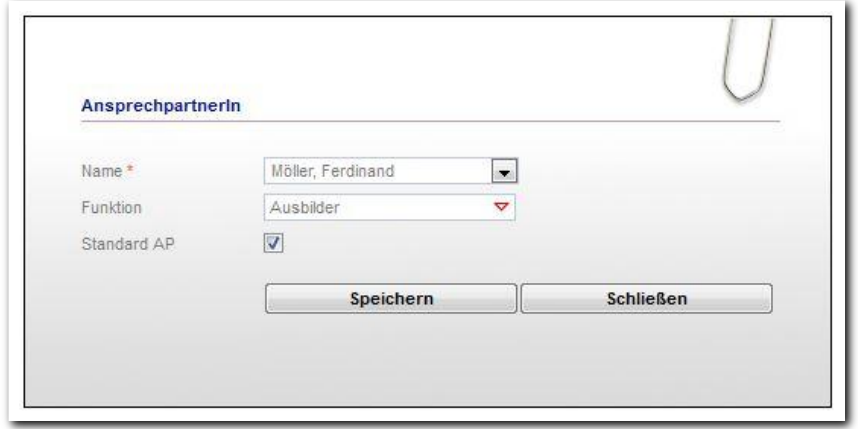

**Arbeitsbereich Beruf – Neueintrag AnsprechpartnerIn**

### <span id="page-4-1"></span>**1.3. Termine zum Arbeitsverhältnis festlegen**

Arbeitsverhältnisse können mit Einzelterminen versehen werden. Über die Checkbox Einzeltermine oder über den Hauptschalter Neu > Termin öffnet sich der Modaldialog Einzeltermin. Hinterlegen Sie einzelne Termine oder Serientermine. Mit Klick auf Speichern schließt sich der Modaldialog. Mit Hilfe des Übernehmen Schalters können Sie nacheinander mehrere Termine anlegen ohne den Modaldialog wieder neu öffnen zu müssen. Die Termine werden in der Übersichtsliste Einzeltermine dargestellt.

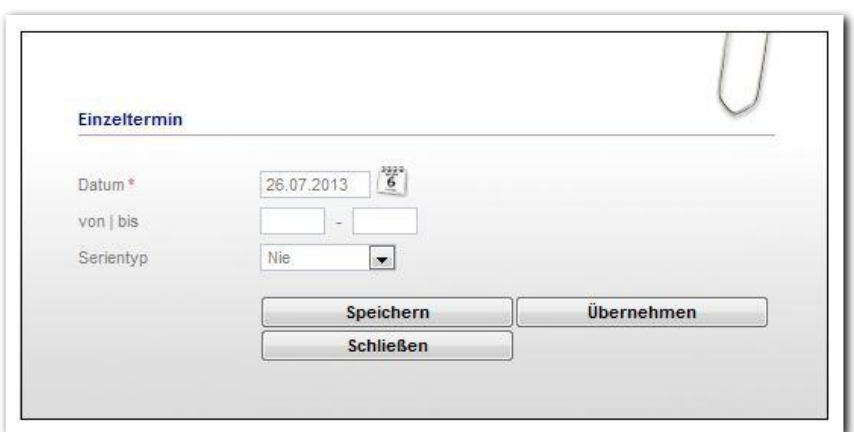

**Arbeitsbereich Beruf – Eingabe von Einzelterminen**

ergovia

## <span id="page-5-0"></span>2. Registerseite Ausbildung

Wenn Sie ein neues Arbeitsverhältnis anlegen (siehe 1.1.) und als Berufsart Ausbildung auswählen, wird die Registerseite Ausbildung (1) eingeblendet. Einträge zu Ausbildungsdaten (2) können nun direkt auf dieser Registerseite vorgenommen werden. Speichern Sie durch Klick auf den Hauptschalter Speichern. Die Daten werden auf der Registerseite dargestellt.

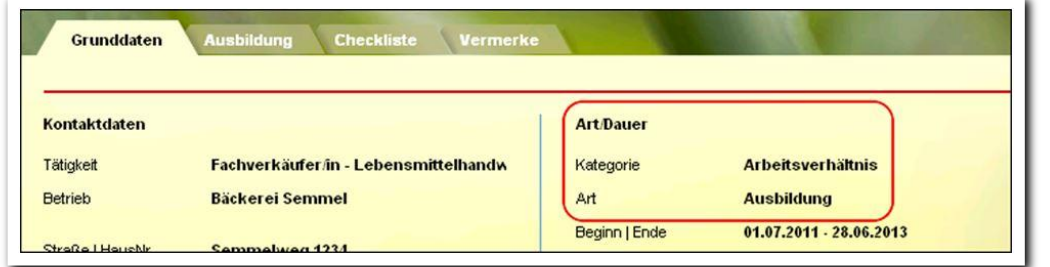

**Arbeitsbereich Beruf/ Registerseite Grunddaten / Bereich Art/Dauer**

. . . . . . . . . . .

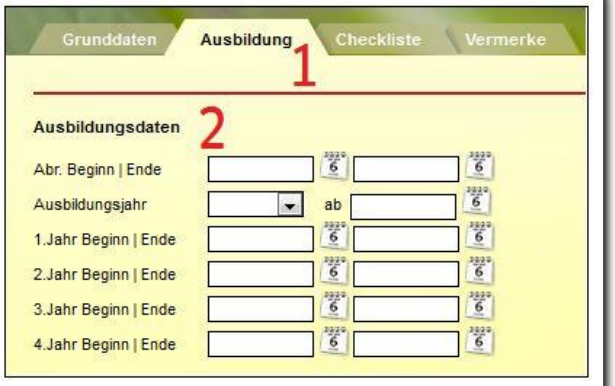

**Arbeitsbereich Beruf/ Registerseite Ausbildung / Eintrag von Ausbildungsdaten**

## <span id="page-6-0"></span>3. Registerseite Checkliste

Auf dieser Registerseite können Sie eine Übersichtsliste mit Checklisteneinträgen erstellen. Dies könnten z.B. Dokumente sein, die zu dem ausgewählten Arbeitsverhältnis eingesammelt werden müssen.

Um einen neuen Checklisteneintrag einzugeben, öffnen Sie auf der Registerseite Checkliste über den Hauptschalter Neu > Checklisteneintrag den Modaldialog. Dort füllen Sie mindestens die Felder Kategorie und Bezeichnung. Die Checkbox Frist bietet an, ausgewählten Empfängern Nachrichten zu einem Fristablaufdatum zu senden. Der Vorgang wird mit Klick auf Speichern beendet. Die Angaben werden nun in der Übersichtsliste dargestellt.

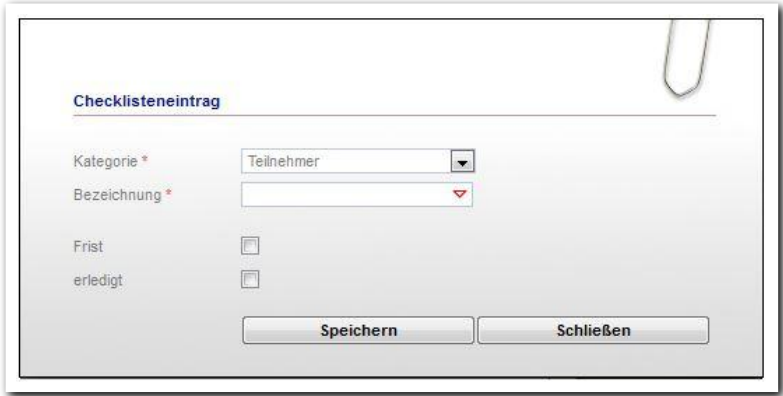

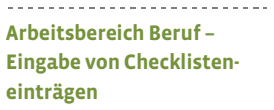

Mit dem Checkboxhaken in der Spalte erledigt (1) dokumentieren Sie, dass ausgewählte Dokumente abgegeben wurden bzw. vorhanden sind. Es setzt sich automatisch das aktuelle Datum in der Spalte erledigt am (2).

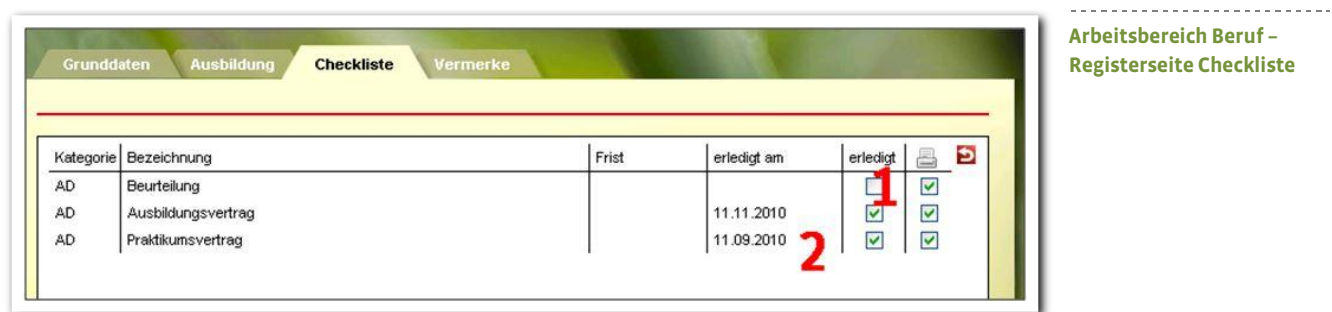

### <span id="page-7-0"></span>4. Registerseite Vermerke

Auf dieser Registerseite dokumentieren Sie Vermerke mit näheren Informationen zu dem ausgewählten Arbeitsverhältnis.

#### <span id="page-7-1"></span>**4.1. Anlegen eines neuen Vermerks**

Um einen neuen Vermerk zu einem Arbeitsverhältnis einzugeben, öffnen Sie über den Hauptschalter Neu > Vermerk den Modaldialog. Die Felder Datum und Uhrzeit füllen sich automatisch mit den aktuellen Daten, können jedoch verändert werden. In dem grün hervorgehobenen Textfeld Inhalt können Sie nun Ihren Vermerktext eingeben. Mit Klick auf Speichern wird der Vorgang gespeichert und der Modaldialog damit geschlossen. Die gespeicherten Eingaben werden in der Übersichtsliste dargestellt.

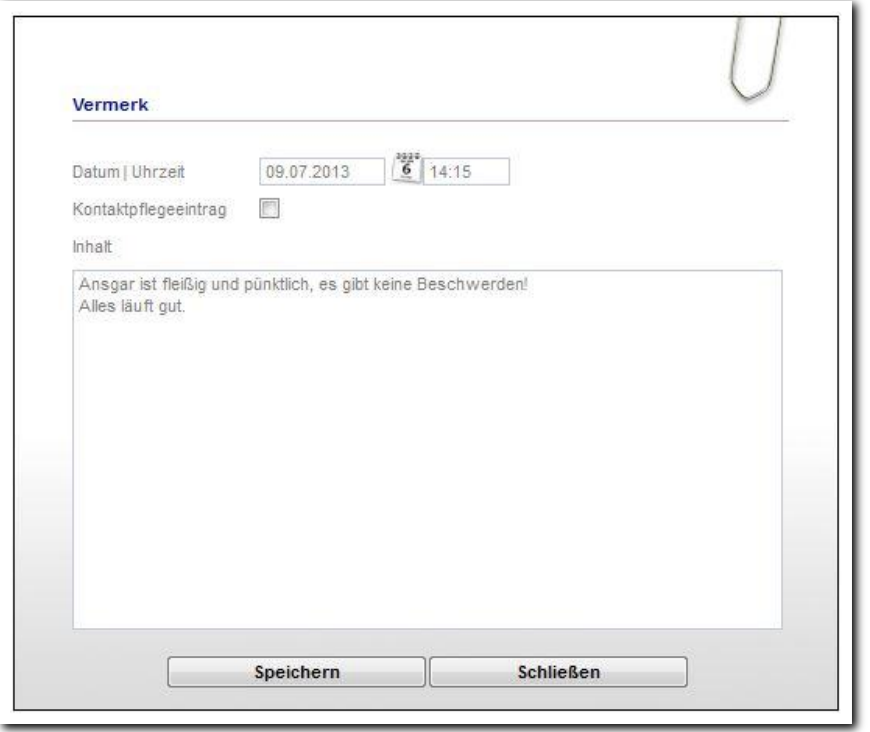

**Arbeitsbereich Beruf – Anlegen eines Vermerks**

### <span id="page-8-0"></span>**4.2. Erzeugen eines Kontaktpflegeeintrags\***

Benutzer, die mit dem Modul Kontaktdokumentation professionell arbeiten, haben beim Anlegen eines Vermerks die Möglichkeit, einen Haken bei Kontaktpflegeeintrag zu setzen (1). Dadurch wird ein Kontaktpflegeeintrag im Kontaktarchiv erzeugt. Dort ist so auf einen Blick ersichtlich, wann welche Interaktion mit dem Kontakt stattgefunden hat. Kontaktdichte und -qualität sind so bequem nachvollziehbar.

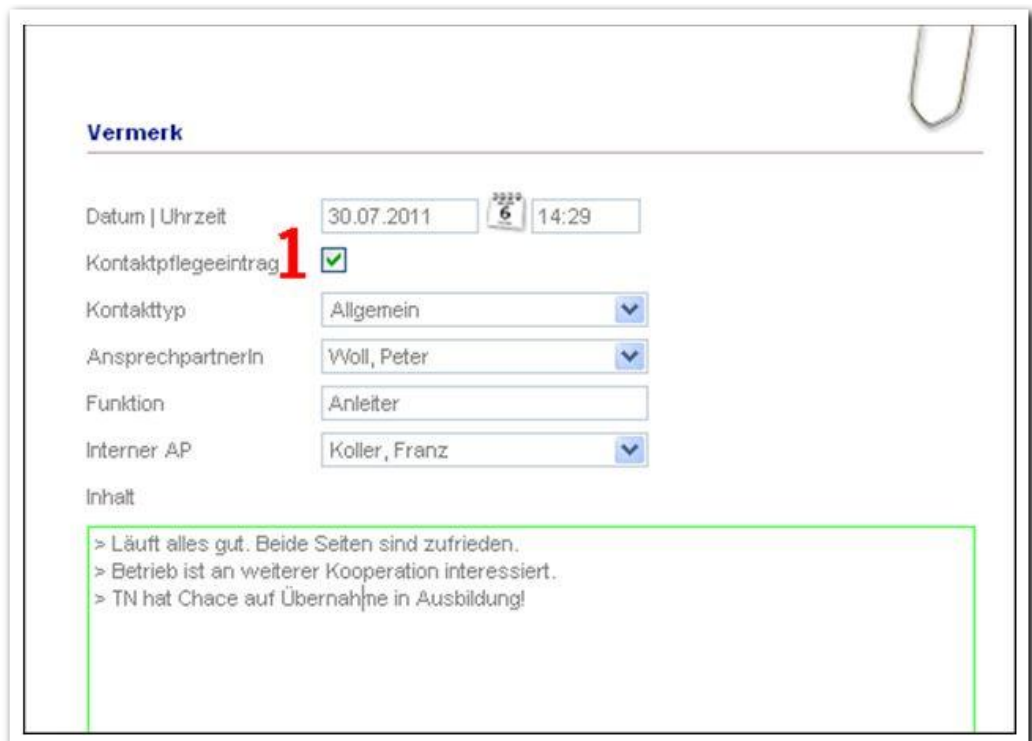

---------------------------**Arbeitsbereich Beruf – Anlegen eines Vermerks mit Kontaktpflegeeintrag**

Im Kontaktarchiv sind diese Kontaktpflegeeinträge durch das Helm-Symbol für den Arbeitsbereich Beruf gekennzeichnet. Teilnehmernamen und Inhalte der Vermerke sind im Kontaktarchiv nicht sichtbar.

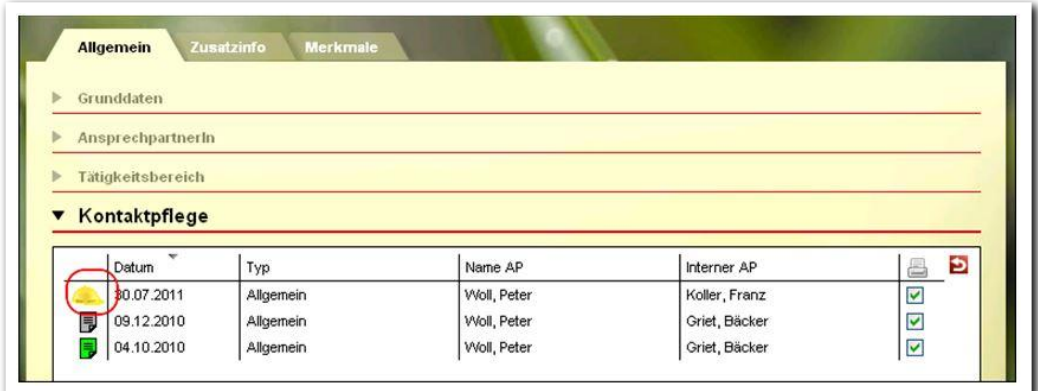

**Kontaktarchiv – Kontaktpflegeeintrag aus dem Arbeitsbereich Beruf**

\*kann als Modul erworben werden

### <span id="page-9-0"></span>Zusammenfassung

In diesem Kapitel haben Sie Folgendes kennengelernt:

- Ein Arbeitsverhältnis wird immer auf der Grundlage eines im Kontaktarchiv angelegten Betriebes eingegeben.
- Neues Arbeitsverhältnis: Hauptschalter Neu > Menü Grunddaten > mindestens die Pflichtfelder füllen > Speichern
- Neue Ausbildungsdaten: Eingaben direkt auf der Registerseite > Hauptschalter Speichern
- Neuer Checklisteneintrag: Hauptschalter Neu > Menü Checklisteneintrag > mindestens die Pflichtfelder füllen > Speichern
- Neuer Vermerk: Hauptschalter Neu > Menü Vermerk > Inhalt eingeben > Speichern
- Neuer Kontaktpflegeeintrag führt zum Eintrag in das Akkordeon Kontaktpflege im Kontaktarchiv